# Datamine

### **1. Introduction**

Datamine est né dans les années 2000 avec le besoin de consulter facilement et rapidement des informations liées à la structure d'une base de données SQL Server et de pouvoir aisément interroger les données d'une table et des tables liées.

Datamine s'est mis en place progressivement, en fonction des besoins exprimés par des questions de développement et d'administration. L'écriture de Datamine se faisant sur du temps personnel s'est plutôt réalisée par à-coups, plus que par des grandes phases de mise en place.

Datamine n'a bien sûr pas pour vocation de remplacer Microsoft SQL Server Management Studio

Les premières versions de Datamine ont été écrites pour SQL Server 2000. Aujourd'hui la version minimale supportée est SQL Server 2008R2 et Datamine a été testé avec toutes les versions jusqu'à SQL Server 2019

### **2. Objectifs**

Il y a plusieurs objectifs à l'écriture de Datamine :

- Afficher une arborescence de BDD plus complète que dans SSMS, par exemple les informations suivantes sont directement fournies dans l'arborescence :
	- o Nombre de lignes dans les tables
	- o Nombre de colonnes pour les tables, les vues, etc.
	- o Taille des lignes
	- o Dépendances pour chaque objet
- Interface basée sur des fenêtres libres
- Simplification de la consultation des données d'une table : une table peut être ouverte dans une fenêtre QBE, des filtres peuvent être ajoutées, des fenêtres de données peuvent être ouvertes pour des tables liées avec un rafraichissement automatique selon la ligne affichée dans la fenêtre de départ
- Simplifier la recherche dans les informations de structure : il est par exemple possible de rechercher un nom de colonne pour savoir dans quelles tables, vues, déclencheurs, procédures stockées, etc. est utilisée cette colonne
- Automatiser la recherche d'anomalies en exécutant une batterie de tests pour savoir ce qui ne va pas ou doit alerter sur une base de données (exemples : éléments non vérifiés, index couverts par d'autres index)

- Permettre de consulter facilement tous les objets de la base de données avec toutes leurs caractéristiques (exemples : liste des tables avec la place occupée, liste des index avec leurs taux de fragmentation, liste des procédures stockées avec leur code source, etc.)

### **3. Fenêtre principale et barre d'icônes**

Datamine peut être lancé directement ou avec l'option (« /Systray ») qui iconise directement l'application dans la zone de notification près de l'heure

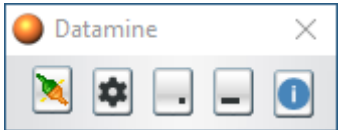

Voici la signification des différents boutons :

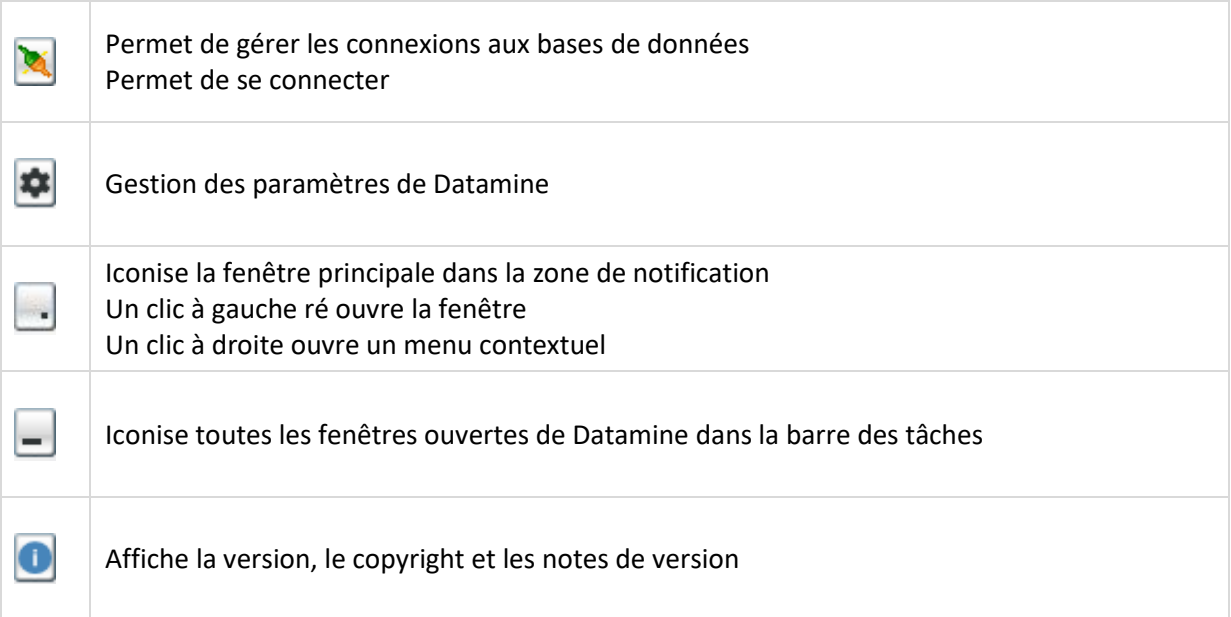

### **4. Paramètres**

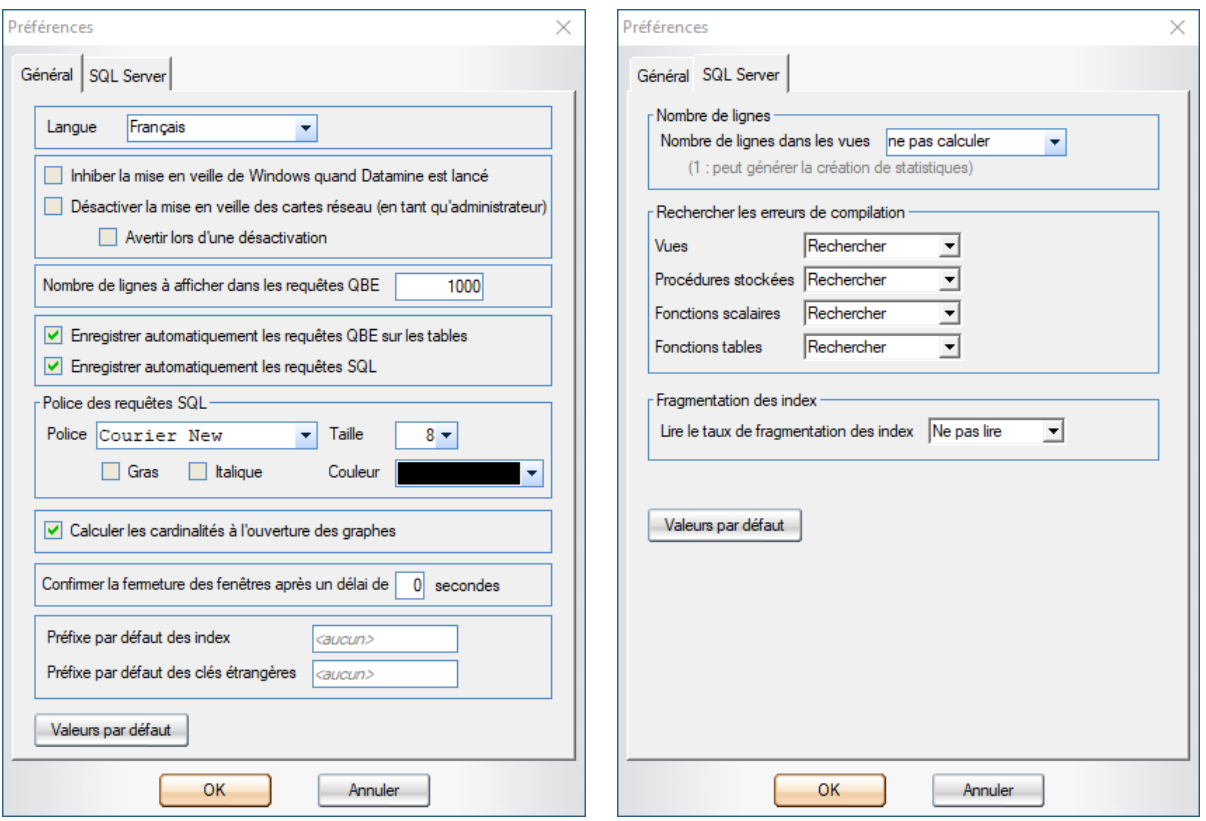

La sélection de la langue permet de choisir entre Français et Anglais

La désactivation de la mise en veille des cartes réseau ne sera effective que si l'utilisateur est administrateur de sa machine

Le fait de calculer le nombre de lignes dans les vues peut générer des statistiques à cause de l'exécution d'un « select count(\*) » et n'est donc pas nécessairement souhaité

Le nombre de lignes dans les tables est toujours calculé si l'utilisateur a le droit « *view database state* » et utilise *sys.dm\_db\_partition\_stats* et il n'y a pas d'effet de bord

La recherche des erreurs de compilation peut augmenter significativement le chargement de la structure d'une base de données selon le nombre d'éléments à contrôler et il peut être intéressant de désactiver ces contrôles

La lecture du taux de fragmentation des index n'est pas activée par défaut, c'est-à-dire que ce calcul n'est pas fait lors du chargement de la structure de la base de données ; mais la fragmentation des index peut être lue plus tard, une fois connecté à la base.

### **5. Connexion à une base de données**

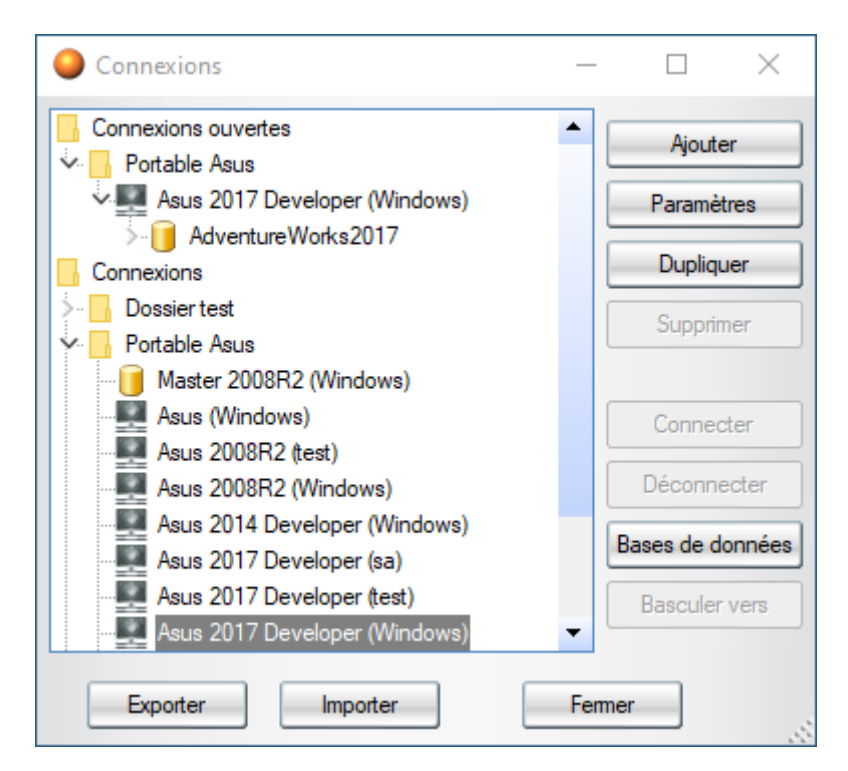

Voici un exemple de contenu de la fenêtre de gestion des connexions

La partie « Connexions ouvertes » affiche les connexions déjà ouvertes et permet de basculer vers la fenêtre contenant l'arborescence de la base de données. Si Datamine est iconisé dans la zone de notification, le menu contextuel permet aussi de basculer directement vers une connexion ouverte

La partie « Connexions » affiche toutes les connexions paramétrées. Celles-ci peuvent être classées dans des dossiers. Une connexion est définie soit au niveau d'un serveur SQL Server, soit au niveau d'une base de données d'un serveur. S'il s'agit d'un serveur, il faudra choisir la base de données à atteindre lors de l'ouverture de la connexion

Voici la fenêtre de paramétrage d'une connexion :

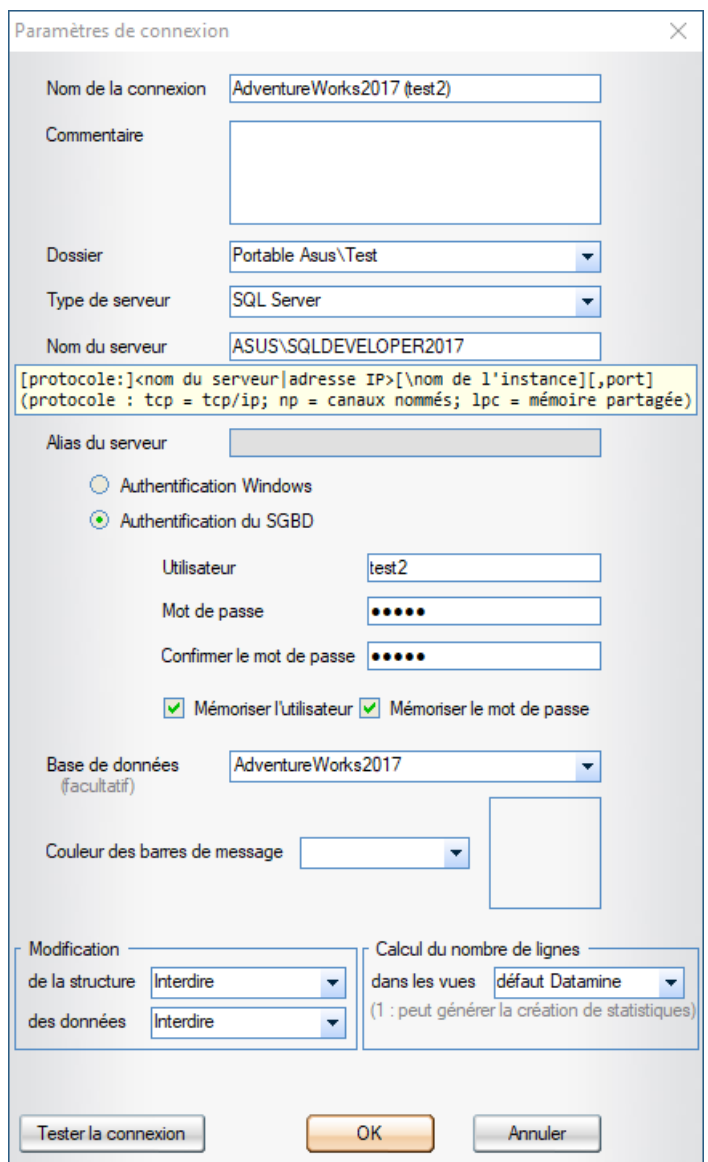

Le « Nom de la connexion » est le nom affiché dans la fenêtre de gestion des connexions. Il apparait aussi dans toutes les fenêtres ouvertes liées à cette connexion

Le « Dossier » permet d'indiquer éventuellement dans quel dossier classer la connexion. Chaque niveau de sous-dossier doit être séparé par un « \ »

Le « Type de serveur » est obligatoirement SQL Server. Datamine a été conçu pour être multi SGBD, mais l'ajout d'un nouveau système n'est pas à l'ordre du jour

Le « Nom du serveur » indique quel serveur atteindre. Les syntaxes possibles sont indiquées dans la zone d'aide

La zone « Alias du serveur » est en lecture seule. Elle contient la valeur renvoyée par *@@ServerName* et est renseignée si la valeur est différente du « Nom du serveur »

Le nom de la base de données est facultatif, s'il n'est pas renseigné c'est un paramétrage de connexion vers un serveur qui est fait et la base de données à atteindre devra être choisie lors de l'ouverture d'une connexion

La couleur de la barre de message est facultative ; si elle est indiquée, toutes les barres de message des fenêtres liées à la connexion auront cette couleur. Une utilisation classique est d'utiliser les couleurs en fonction du type d'environnement (rouge = Production, orange = Recette, vert = Développement)

### **6. Fenêtre principale d'une base de données**

 $\times$ 1 - AdventureWorks2017 sur A...  $\Box$ AdventureWorks2017 sur Asus 2017 Dev▲ ×  $\equiv$  Tables (71)  $\lambda$  Vues (21)  $\frac{4}{10}$  Procédures stockées (10) Fig. Fonctions scalaires (10) Fonctions tables (1) Types de données définis par l'utilisate 9. Types de tables définis par l'utilisateur Déclencheurs de base de données (1 俗 Synonymes (11) Catalogues de texte intégral (1) 123 Séquences Utilisateurs (6) 臮 **B** Rôles (10)  $\overline{\mathbf{A}}$  $\blacktriangleright$ 1 - AdventureWorks2017 sur Asus 2017 Developer (Windows)

Voici un exemple de fenêtre principale d'une base de données

A gauche se trouvent toutes les commandes utilisables et à droite l'arborescence. Le panneau des commandes peut être masqué en cliquant sur la croix de fermeture en haut à droite du panneau

### Voici plusieurs vues de l'arborescence d'une base de données

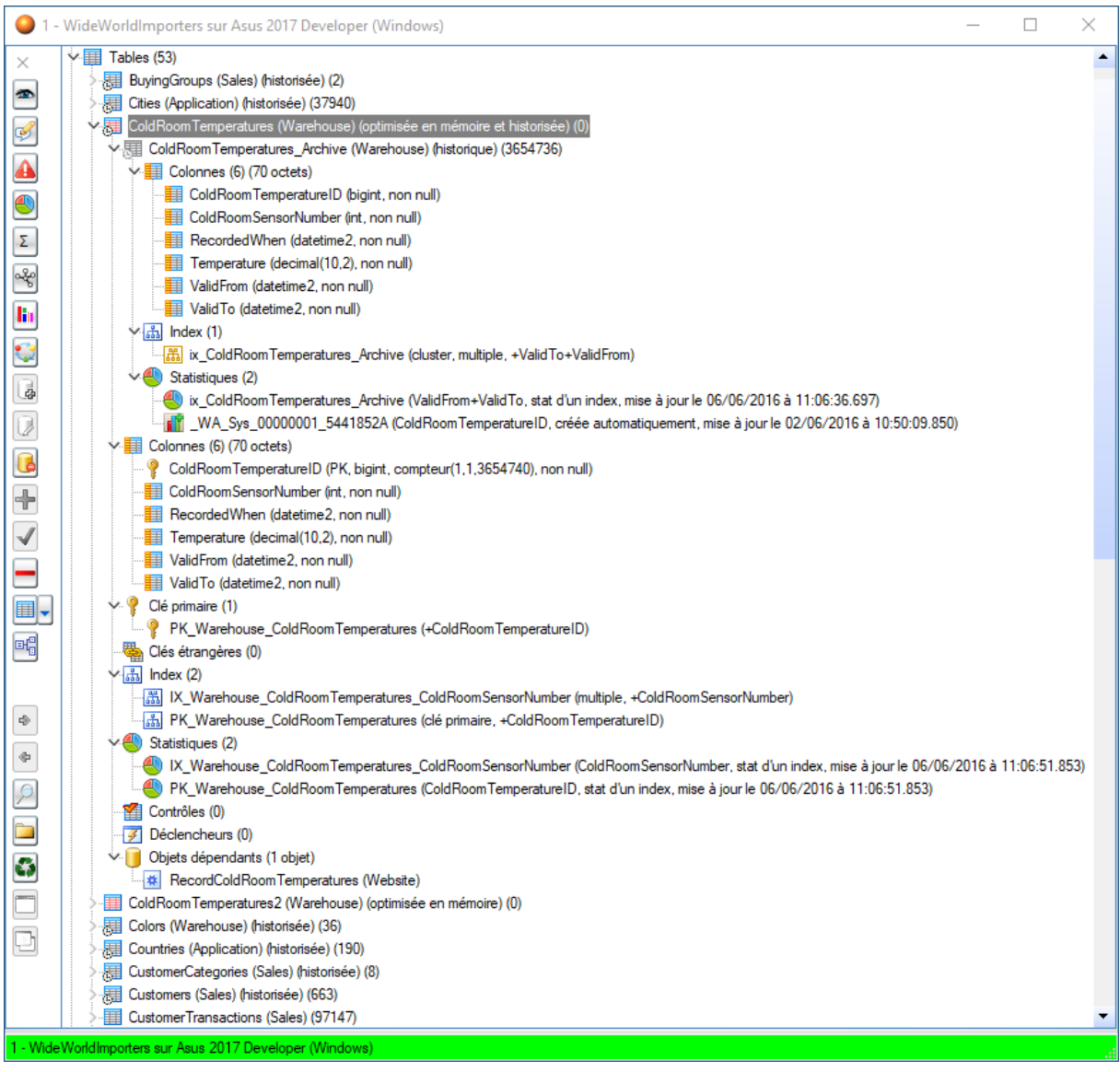

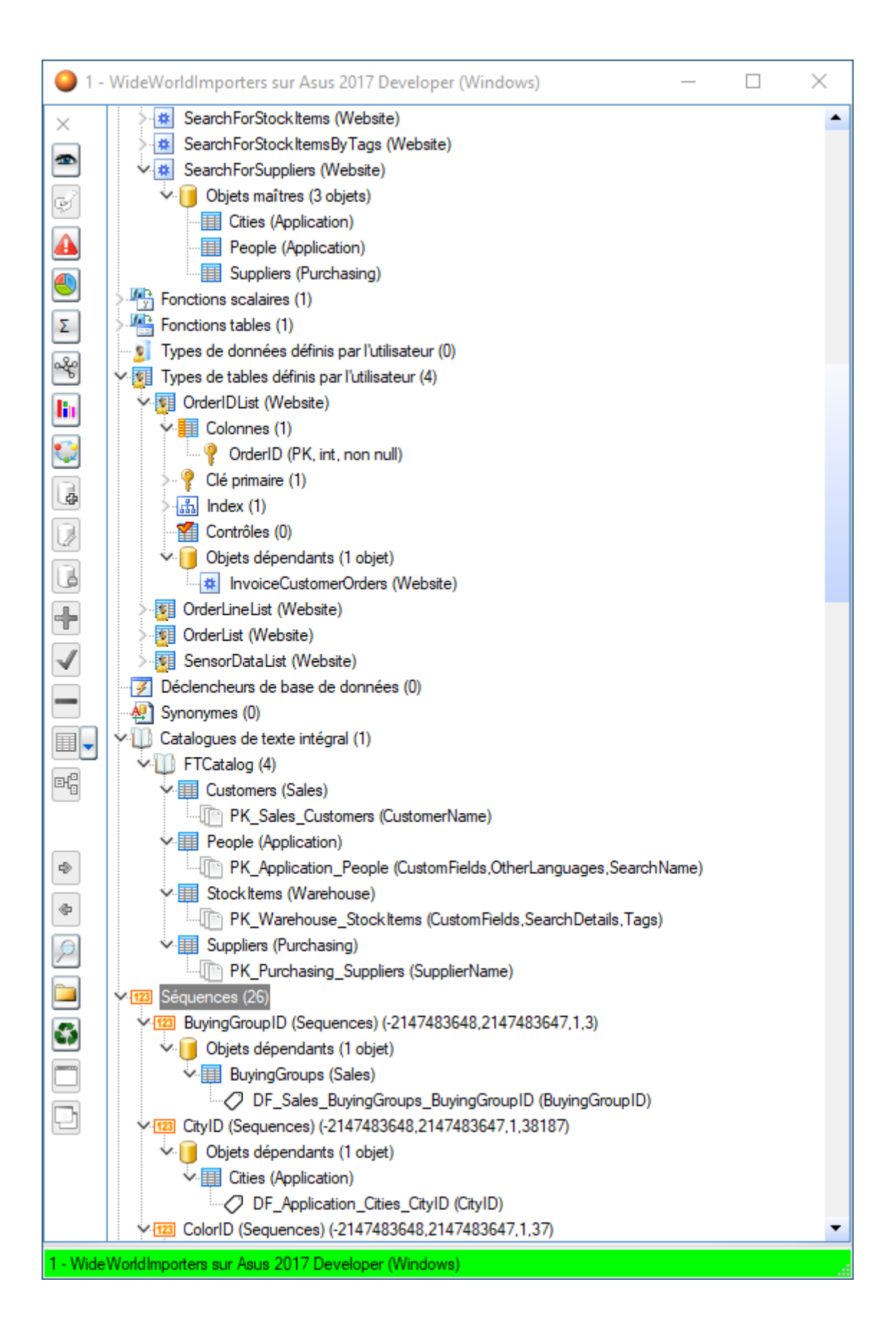

## **7. Les commandes de la fenêtre principale d'une base de données**

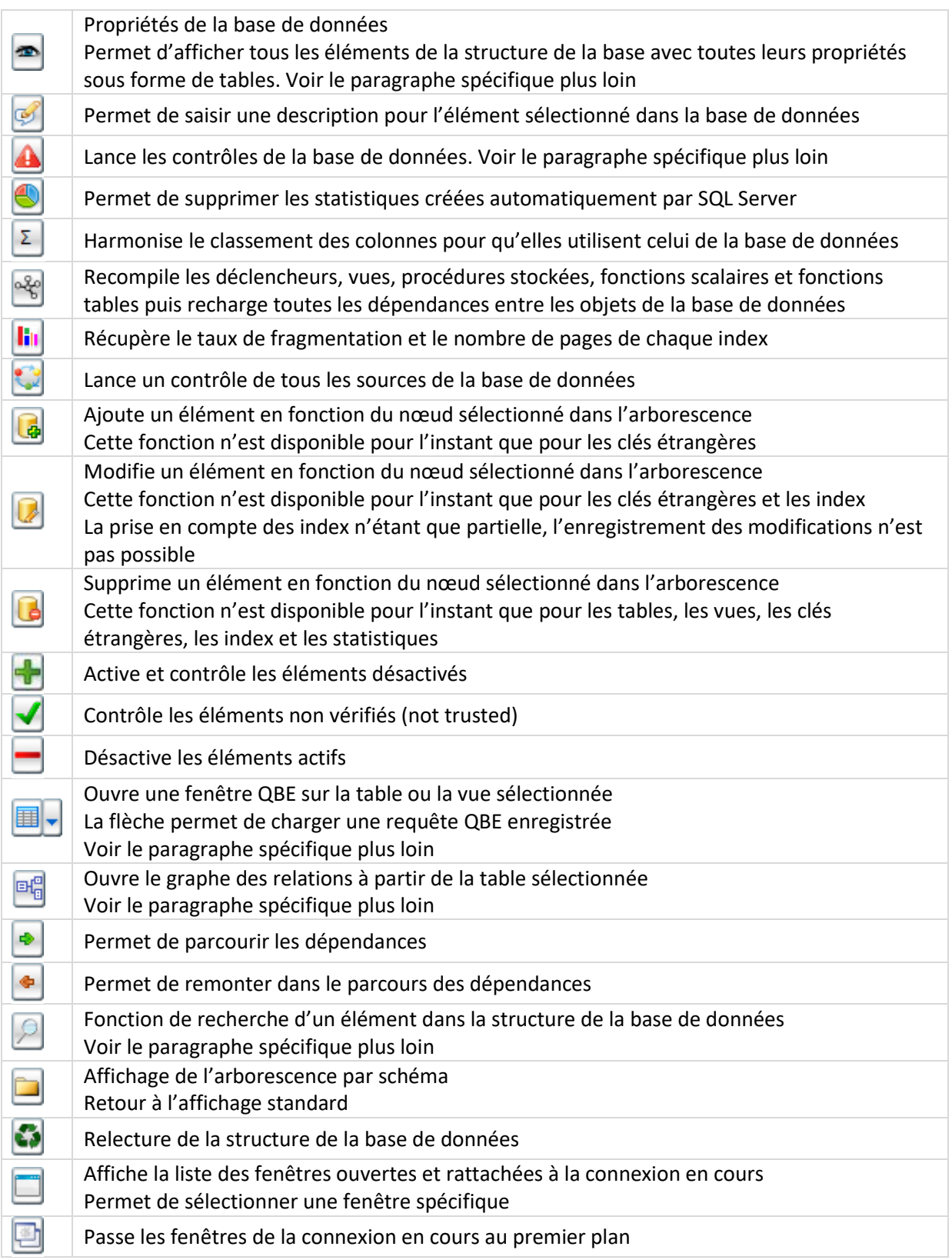

### **8. Propriétés d'une base de données**

La fenêtre des propriétés de la base de données permet d'afficher tous les éléments de la structure de la base avec toutes leurs propriétés sous forme de tables

Il y a un premier onglet avec les informations générales de la base (version du serveur, taille de la base, options, etc.) puis un onglet par type d'objet avec des sous-tables quand cela est pertinent (par exemple dans l'onglet Tables, on retrouve entre autres des sous-tables Colonnes et Clés étrangères)

Beaucoup de fonctions sont disponibles dans les tables affichées ; par exemple il est possible de faire une recherche en cliquant sur la loupe dans le titre des colonnes, de faire un filtre en faisant un clic à droite sur la même loupe, de sélectionner les colonnes affichées en cliquant sur l'icône au-dessus de l'ascenseur, d'exporter les données dans Excel, etc.

Un usage fréquent est de se positionner sur l'onglet Colonnes, qui affiche toutes les colonnes de la base de données et d'utiliser les fonctions de recherche ou de filtre pour savoir où une colonne est utilisée

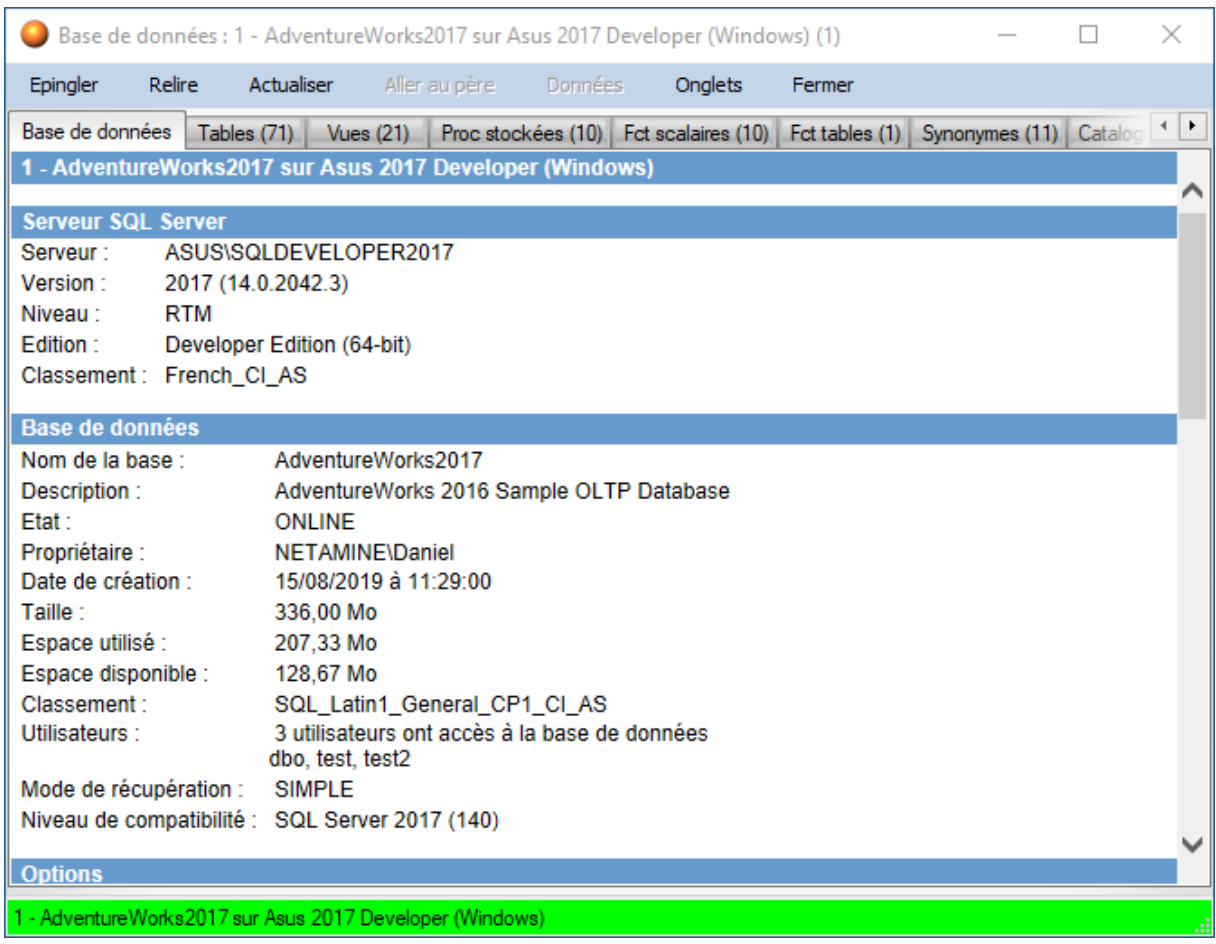

Voici quelques copies d'écran des propriétés d'une base de données :

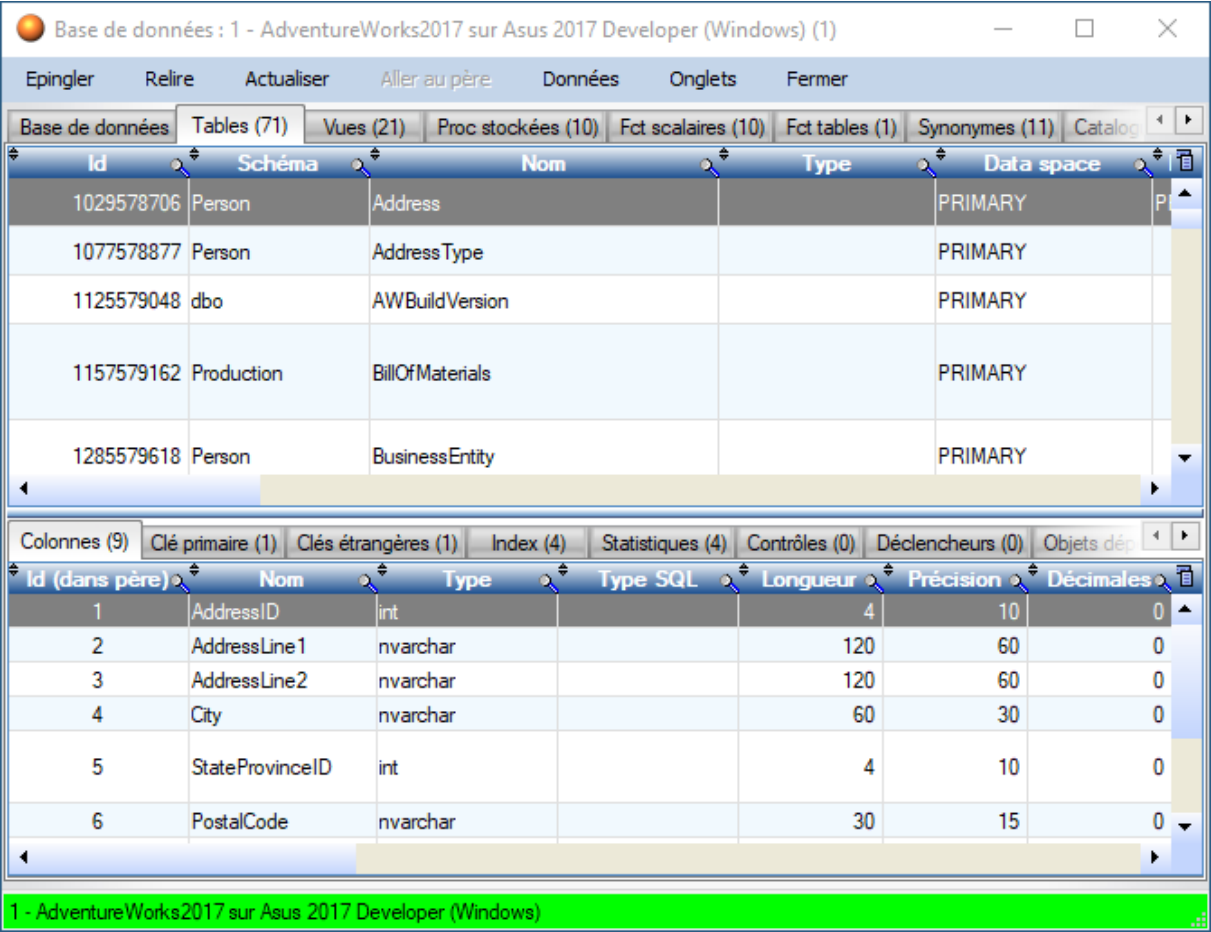

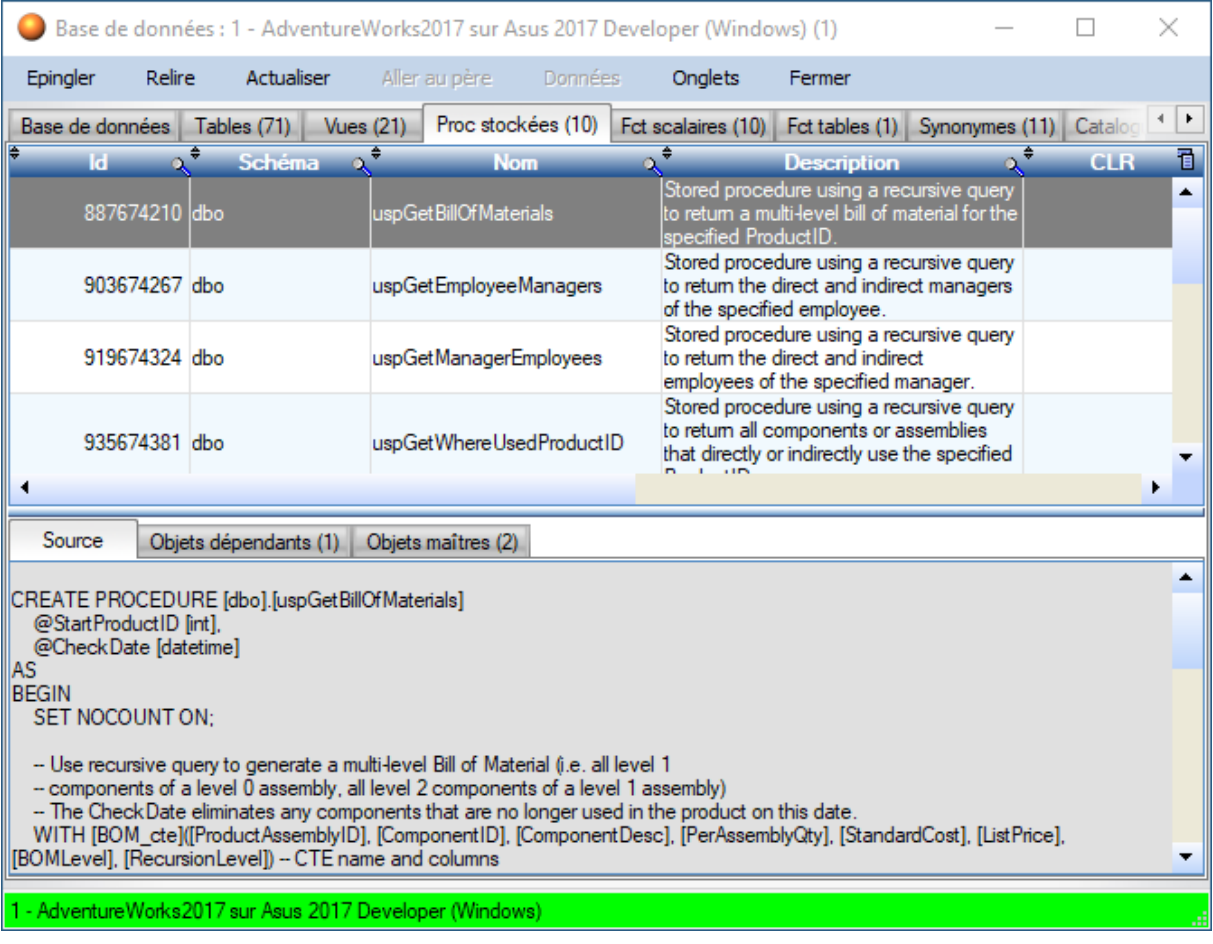

### **9. Recherche**

La fonction de recherche permet de rechercher un terme dans un ou plusieurs éléments de la base de données, dans le nom, les propriétés (description, formule d'une colonne calculée, etc.) et le code source

Un double clic sur une ligne se place sur l'élément dans l'arborescence

Voici un exemple de recherche :

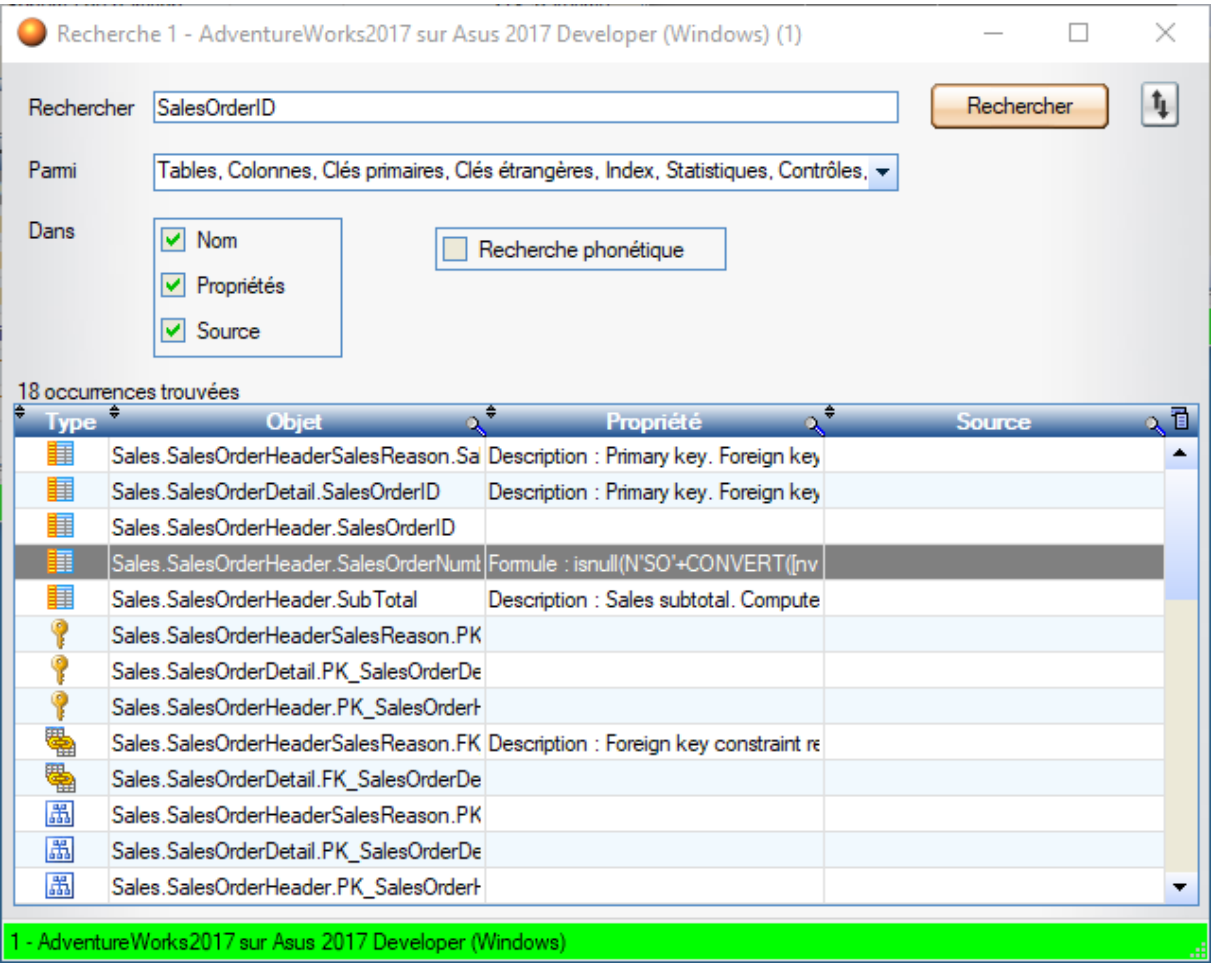

### **10. Graphes**

La fonction d'affichage des graphes permet d'ouvrir le graphique des relations de la table sélectionnée. La table principale est placée au centre, les tables maîtres sont à gauche et les tables dépendantes à droite

Le but n'est pas de faire un schéma complet de la base de données, mais de comprendre les relations à partir d'une table donnée

Beaucoup d'informations sont disponibles via les bulles d'aide et les menus contextuels

Les cardinalités sont calculées à l'ouverture des graphes ou à la demande, selon le paramétrage de Datamine. Elles sont celles constatées dans la base de données.

Voici un exemple de graphe :

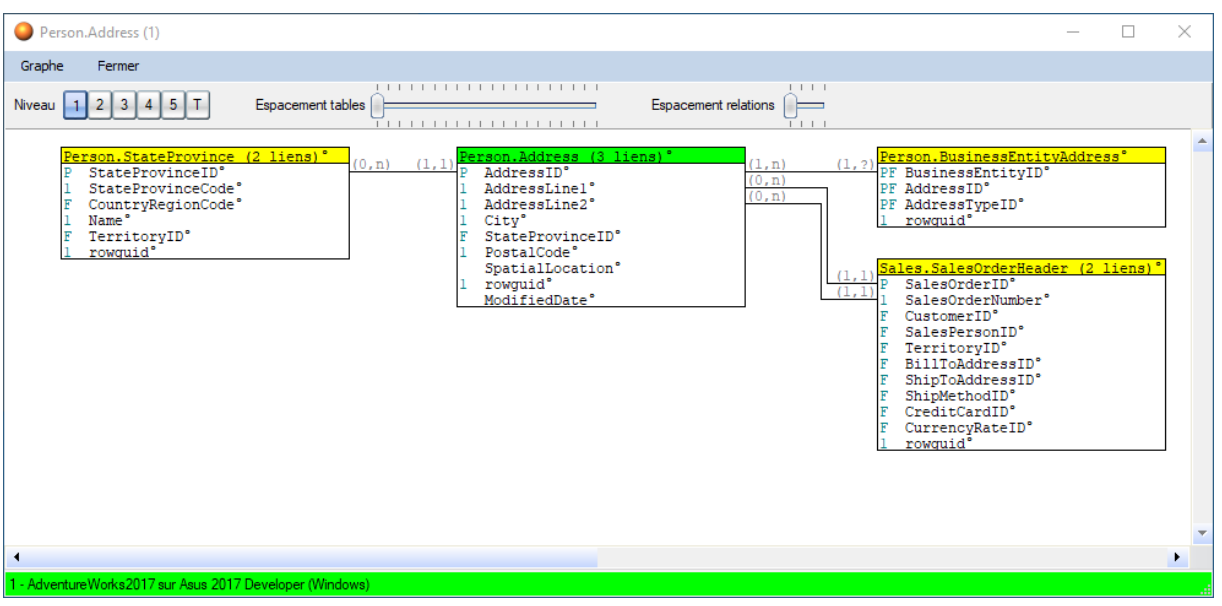

### **11. QBE**

La fonction QBE permet de consulter le contenu d'une table ou d'une vue de la base de données

Les fonctions disponibles pour une table sont plus complètes que pour une vue, puisqu'il est possible d'utiliser les dépendances via les clés étrangères. Certaines fonctions sont en cours de développement.

Le nombre de lignes affiché par défaut dépend du paramétrage de Datamine (1000 par défaut). Il est déconseillé d'utiliser la fonction QBE pour afficher un grand nombre de lignes, il est préférable de passer par une requête SQL

Le menu Données contient tout un ensemble d'options pour gérer les données à afficher. Par exemple l'option QBE permet de renseigner des conditions pour chaque colonne, il est aussi possible de calculer le nombre de lignes dans les tables dépendantes, etc.

L'autre atout du module QBE est qu'il est possible d'ouvrir d'autres fenêtres QBE sur des tables liées (directement ou indirectement) et les données restent synchronisées, c'est-à-dire que quand une ligne est sélectionnée dans la fenêtre principale, toutes les fenêtres liées se mettent à jour. Cette fonctionnalité permet de parcourir très facilement un jeu de résultat avec ses dépendances

Par exemple il est possible d'ouvrir les fenêtres QBE suivantes :

- La table des entêtes de commande sur laquelle des filtres peuvent être appliqués via le menu QBE
- La table dépendante du détail des commandes, qui se mettra à jour en fonction de la commande sélectionnée dans la première table
- La table maître des clients qui se mettra aussi à jour en fonction de la commande

#### Voici un exemple de fenêtres QBE :

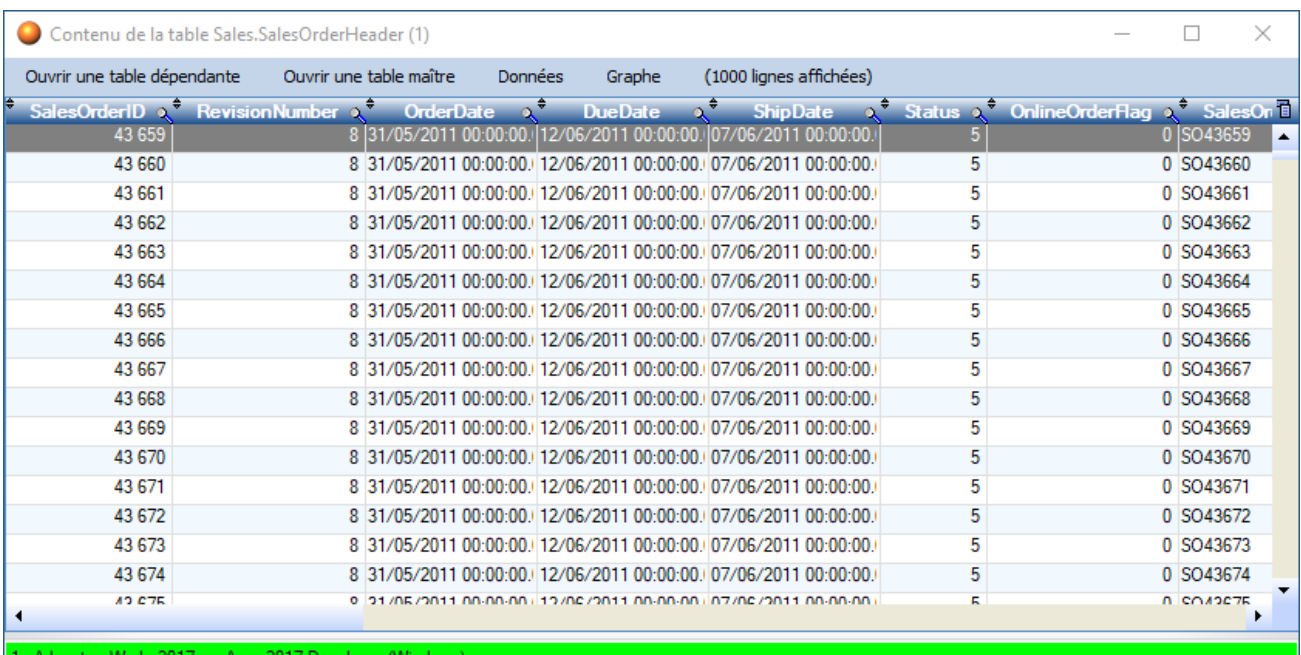

AdventureWorks201 / sur Asus 201 / Developer (Windows)

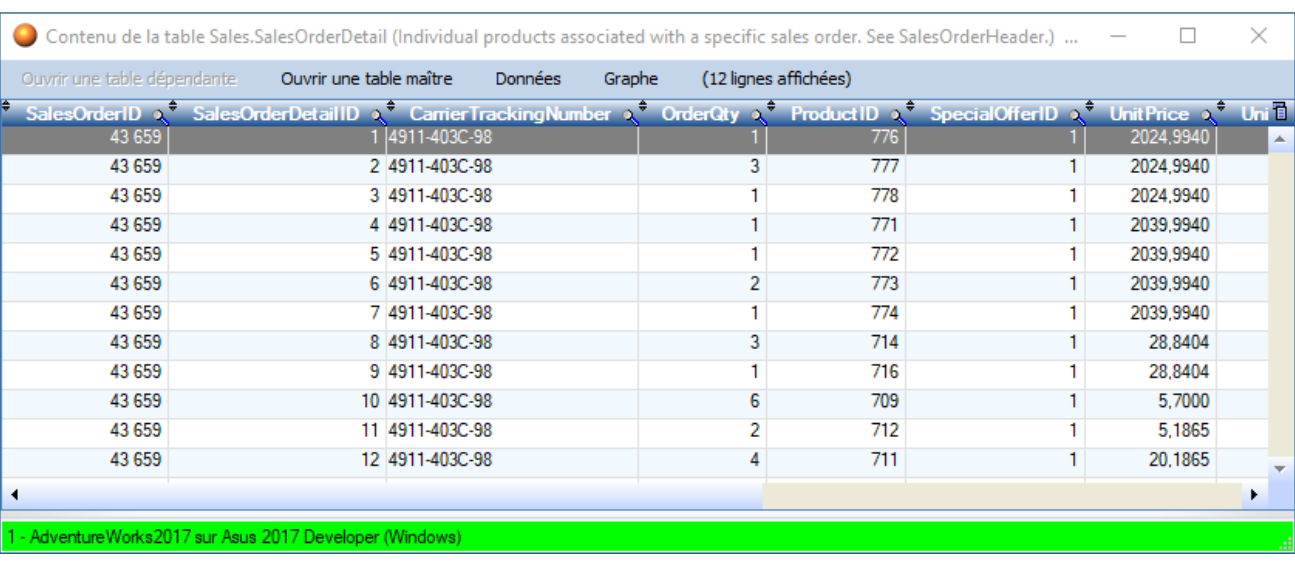

### **12. Contrôle d'une base de données**

La fonction de contrôle de la base de données permet d'exécuter automatiquement un ensemble de contrôles programmés

Il est possible de choisir les contrôles à effectuer et d'en désactiver certains (le contrôle globalement ou une anomalie spécifique)

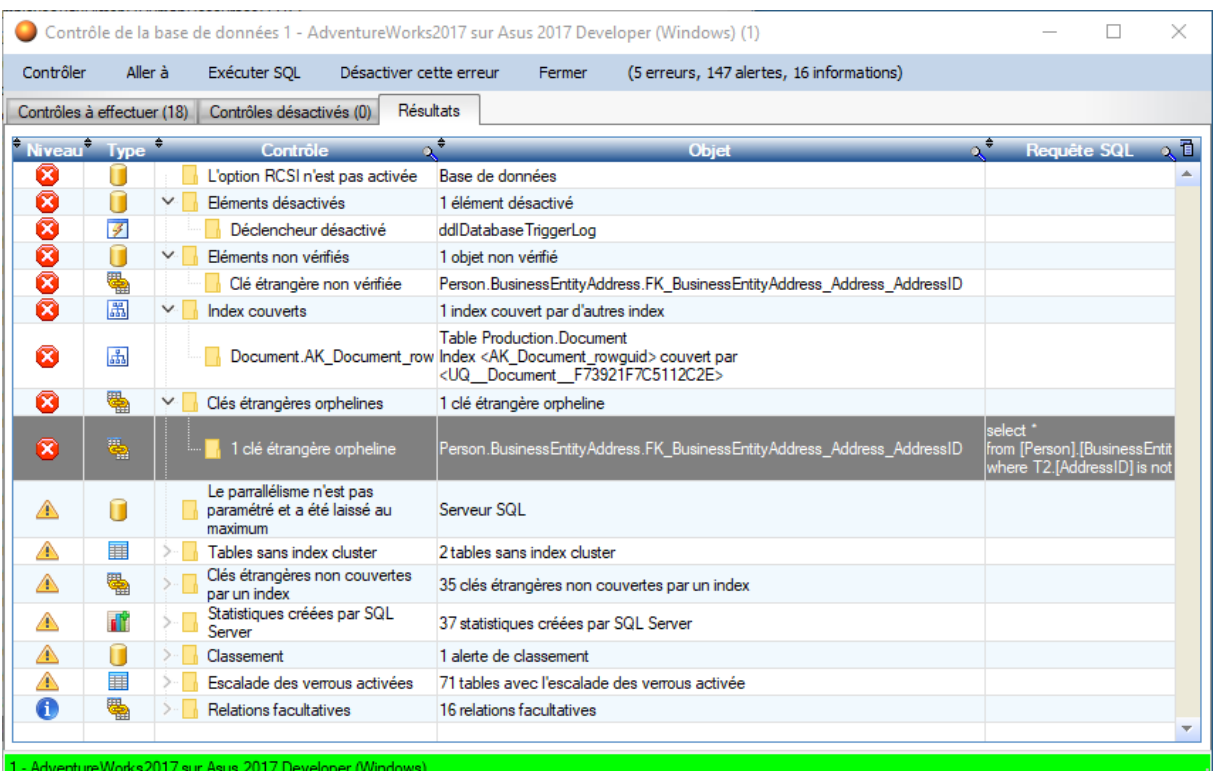

Voici un exemple du résultat du contrôle d'une base de données :